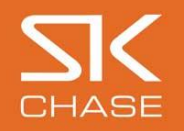

### New gift voucher front end and checkout

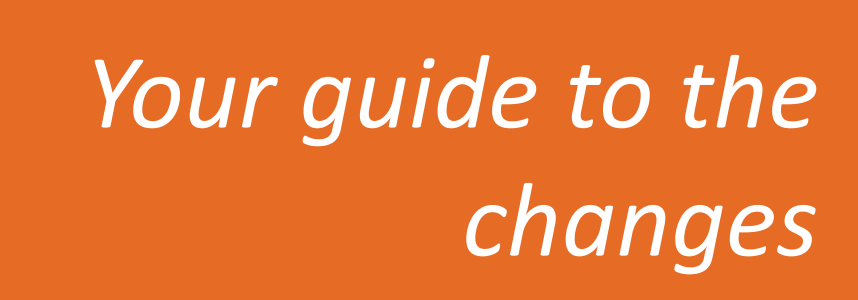

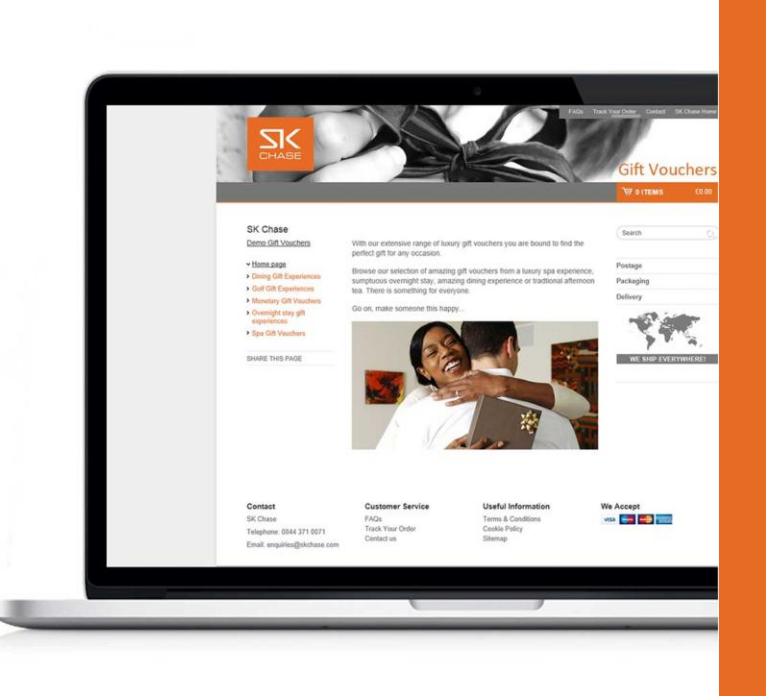

## *Welcome,*

We're delighted to let you know that your gift voucher website is about to change.

We have built a new gift voucher front end and checkout, which is visually more appealing and has been designed to make it easier for voucher buyers and hotel staff processing voucher orders to find what they are looking for with ease and complete a successful transaction.

We hope you find your way about your gift voucher website without any difficulty and in order to make the transition to the new design as seamless as possible for you, this PDF highlights the main differences you will see.

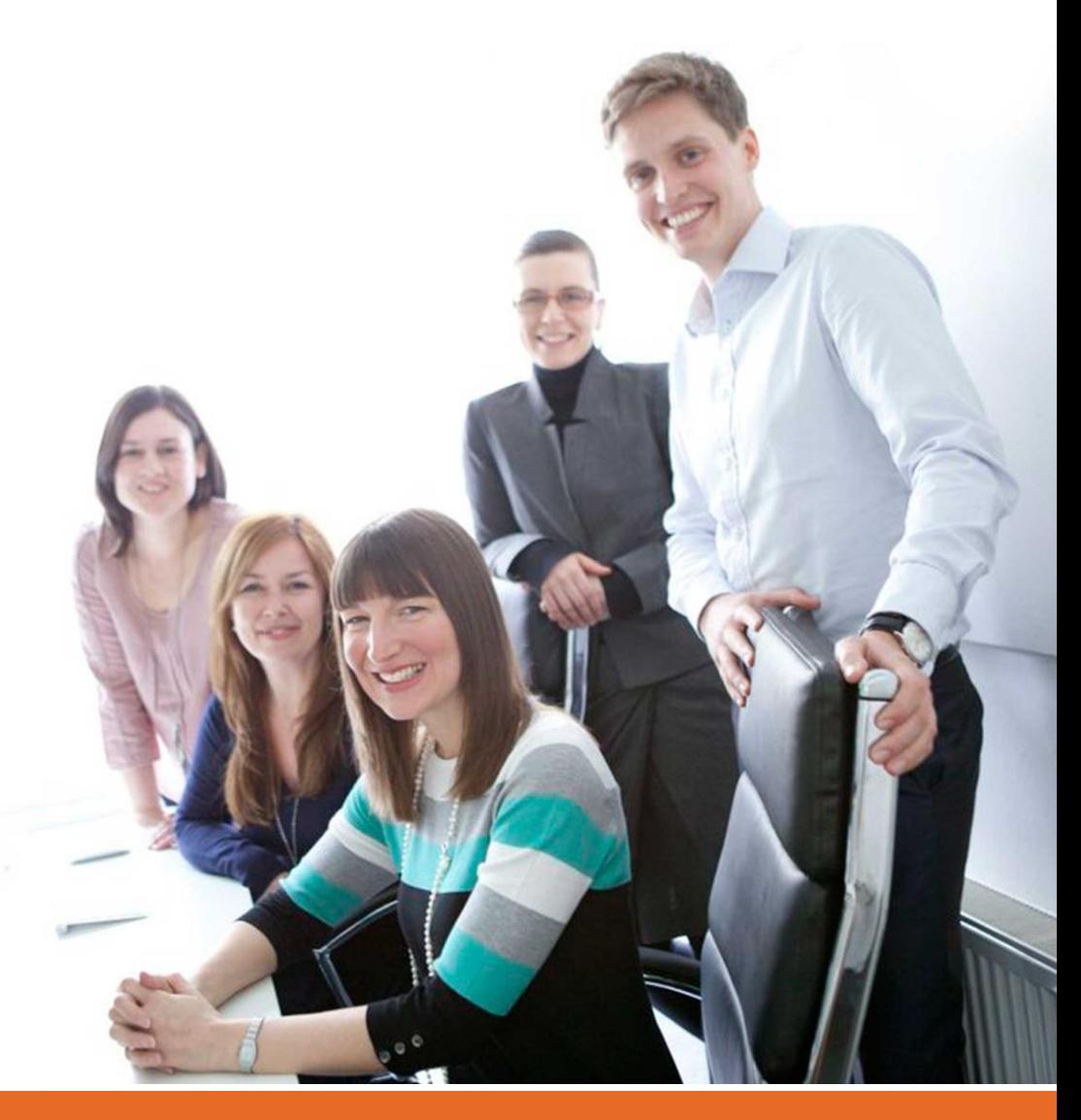

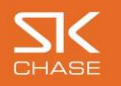

# *New front end – what's changed?*

The design and functionality of your gift voucher front end has changed and we'd like to highlight five key changes to you:

- 1. Login position
- 2. Search box
- 3. Postage, packaging & delivery information
- 4. Shopping basket
- 5. Recently viewed gift vouchers

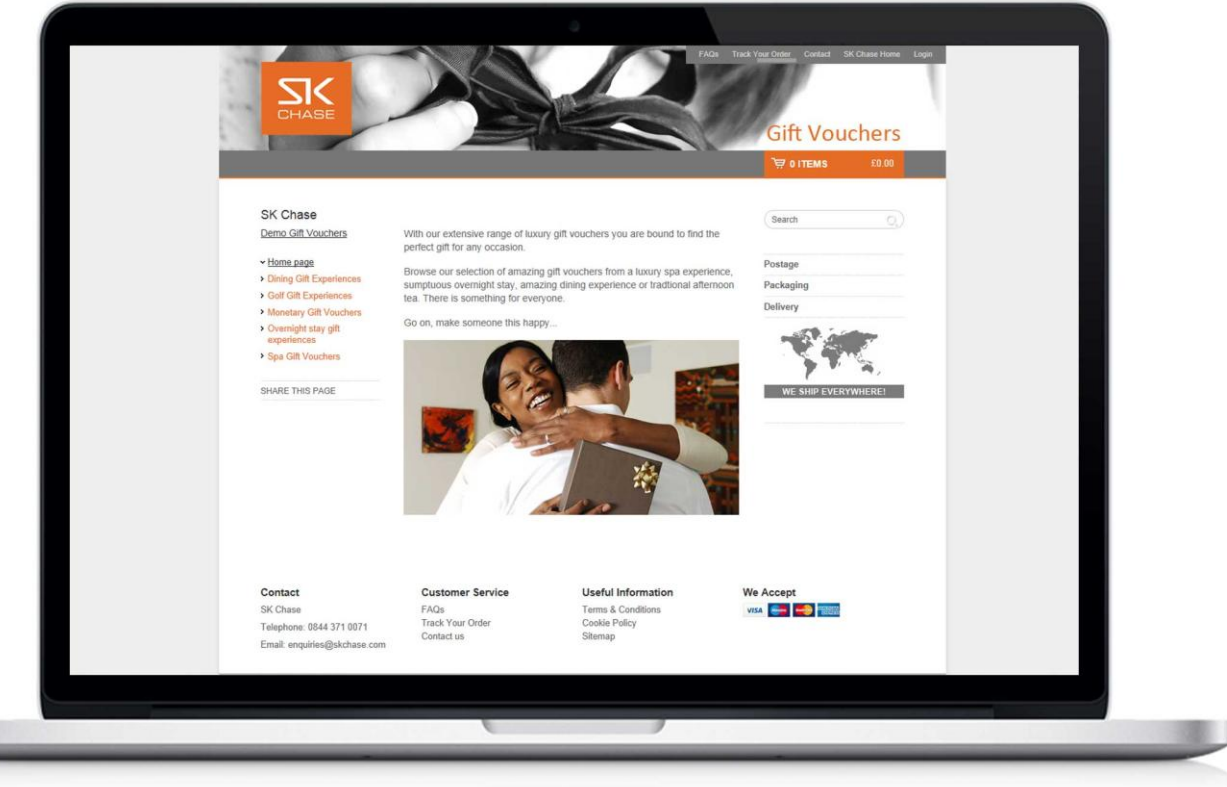

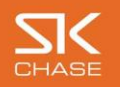

#### *1. Login*

The login link is now placed at the top right corner. Once you have logged on, you'll automatically go to your voucher homepage Should you wish to access you gift voucher management system (where you can access gift manager, catalogue manager and reports) click onto the 'Admin' link, which will also show in the top right corner once you have logged on.

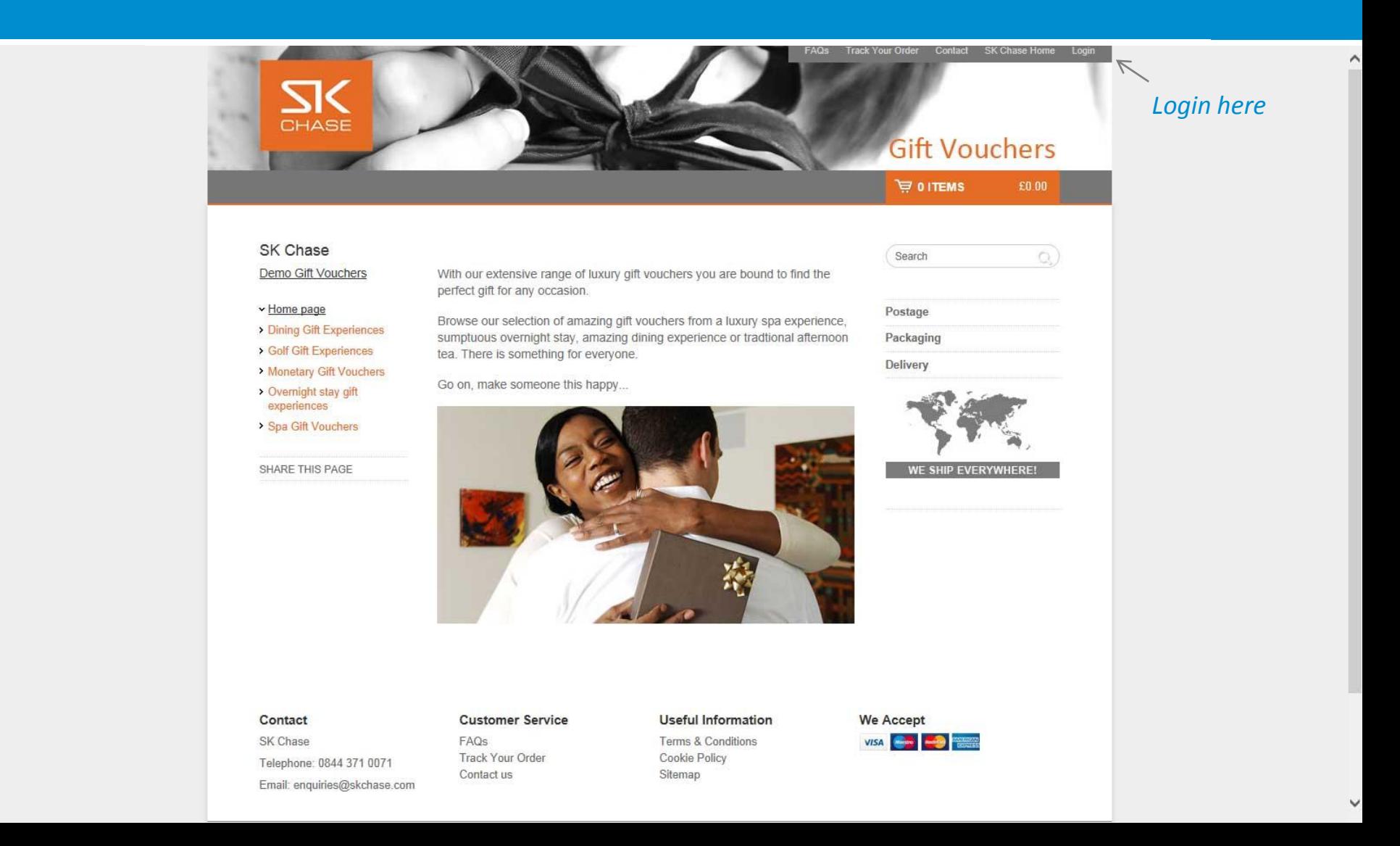

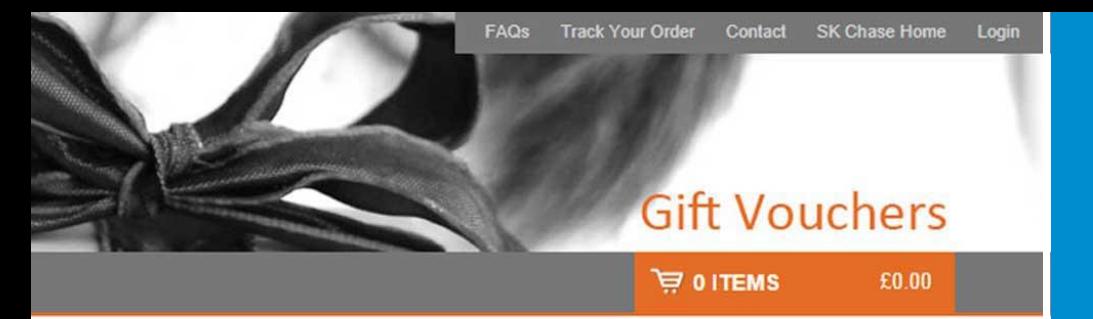

ge of luxury gift vouchers you are bound to find the asion.

of amazing gift vouchers from a luxury spa experience, tay, amazing dining experience or tradtional afternoon g for everyone.

this happy...

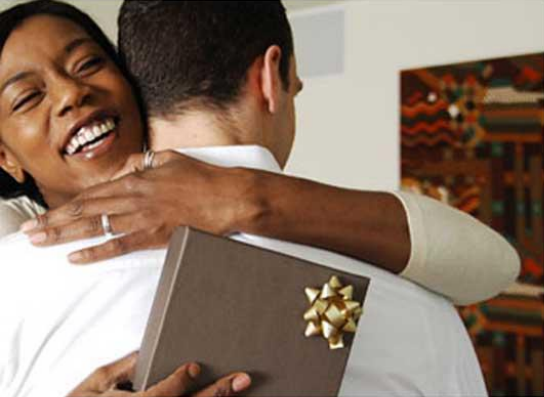

Packaging **Delivery** WE SHIP EVERYWHERE

Search

Postage

#### **Useful Information**

**Terms & Conditions Cookie Policy** Sitemap

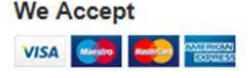

#### *2. Search box*

If you know what type of voucher you'd like , you can use the search box: this will search for any voucher titles containing your search term. It will show these in a drop down list below the search box, or you can click on the magnifying glass icon in the search box to bring up the search results in their own page.

### *3. Postage, Packaging & Delivery Information*

This information is now much more visible to your buyers;

- the postage tab details the different postage options and prices available
- the packaging tab shows an image of your gift voucher stationery (if available)
- the delivery tab explains our despatch standards (or yours if you print and post your own vouchers).

### **Gift Vouchers**

Login

FAQs Track Your Order Contact SK Chase Home

ge of luxury gift vouchers you are bound to find the asion.

of amazing gift vouchers from a luxury spa experience, stay, amazing dining experience or tradtional afternoon g for everyone.

this happy...

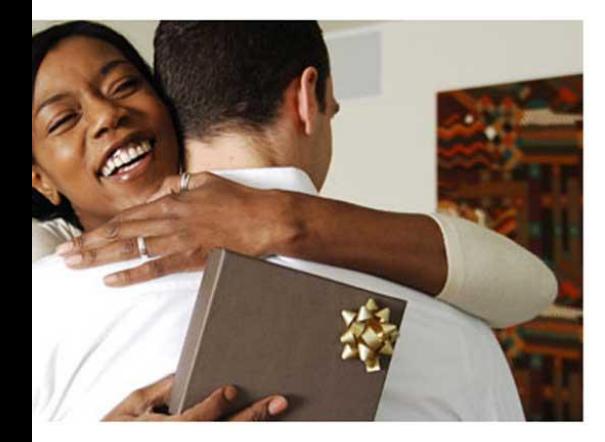

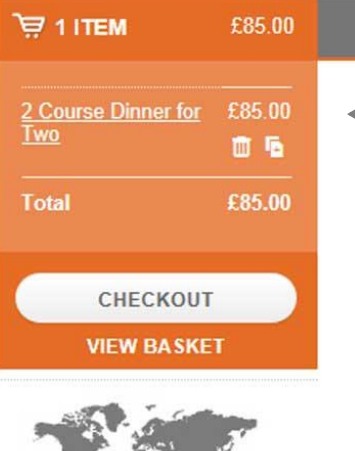

WE SHIP EVERYWHERE!

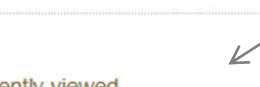

#### Recently viewed

Family Sunday Lunch - £132.00 Golf Academy - 1 Hour Lesson -£95.00

Refresh Day Spa Ritual - £120.00

#### *4. Shopping basket*

When a voucher is added to an order the shopping basket will update and 'open'. It will close after a few seconds and can be opened again by clicking onto it. When the voucher (s) are displayed you are able to duplicate or remove vouchers, view the basket as a separate page or continue to the checkout.

#### *5. Recently viewed*

Any vouchers you have recently viewed can be seen here, making it easier for you to find and view vouchers that you have just looked at*.*

#### **Useful Information**

**Terms & Conditions** Cookie Policy Sitemap

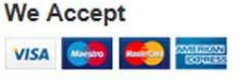

## *Let's move onto the checkout*

The checkout has been simplified: it's clearer, more intuitive, and simplified, going from 7 steps to 3, making it much easier to buy a voucher.

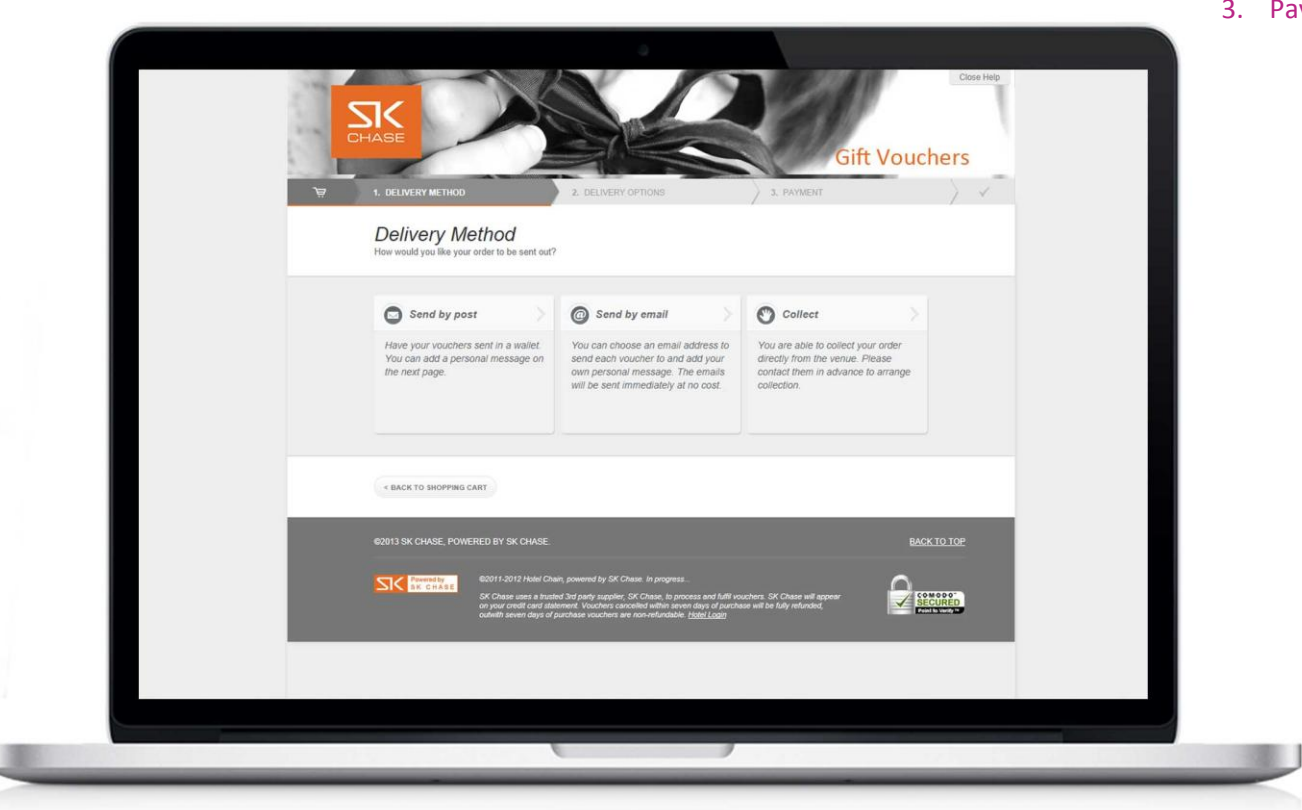

Key changes are:

1. Delivery method is now the first step

.

- 2. Delivery options
- 3. Payment

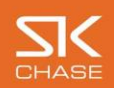

#### *1. Delivery Method*

The first option to select in the checkout is the delivery method: simply click onto 'Send by post', 'Send by email' or 'Print internally'. If your hotel does not allow a particular delivery method, it will not appear. 'Quick buy' has been removed as an option; the 'Print internally' method is now far quicker than it was, making 'Quick buy' no longer necessary.

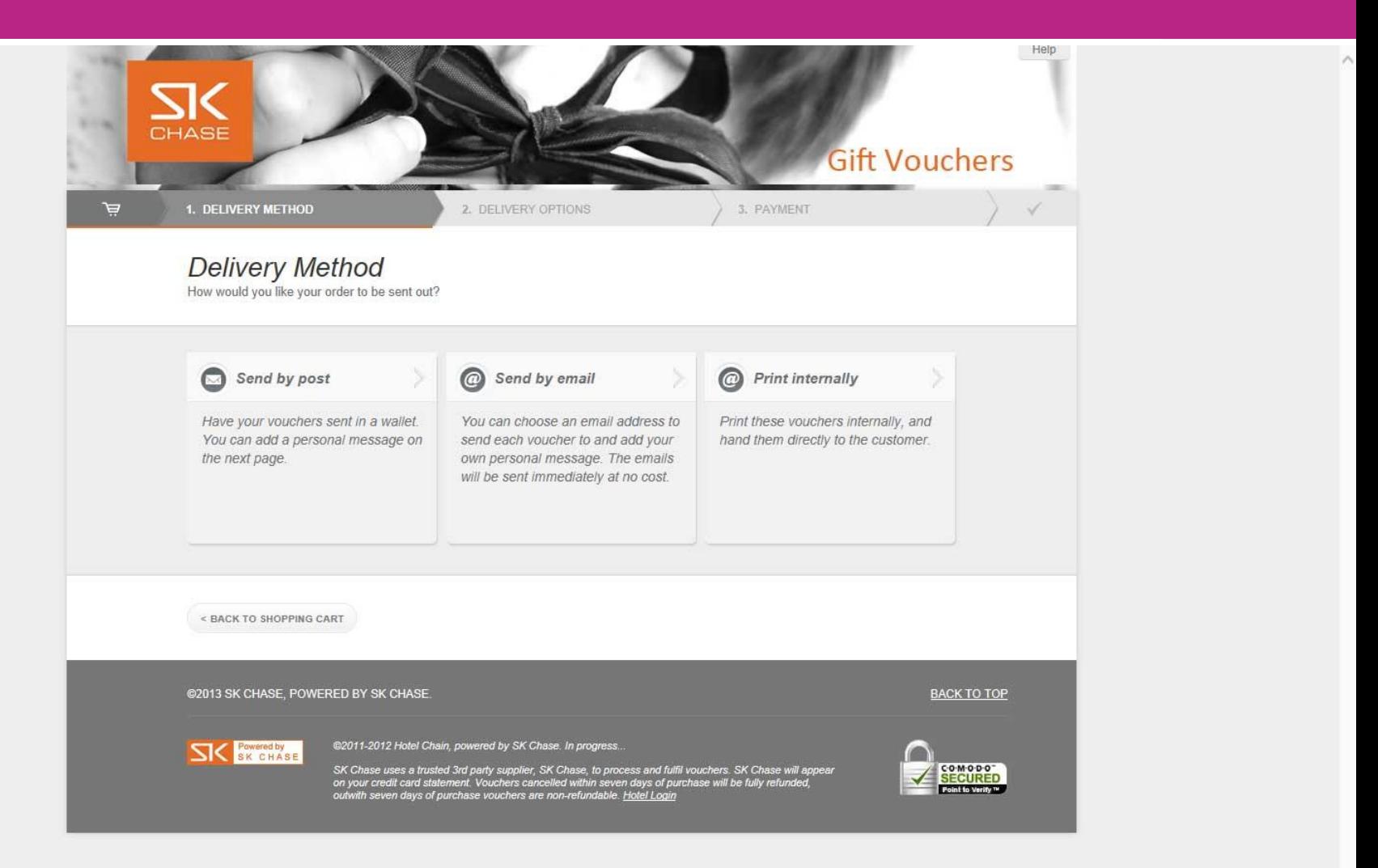

### *2. Delivery options*

Whichever delivery method is selected, the next step is to enter the personal message.

You can skip this, add individual messages to each voucher or duplicate the same message on all vouchers.

If 'Send by email' has been selected, you then simply need to complete the email address field to send the vouchers to.

If 'Send by post' has been selected , there are two others fields to complete: Delivery Address and Postage.

If you have more than one voucher in the order, you can choose here whether to combine them in one package or to have them sent individually.

If you have the user rights to change the price of an order, this will show at the bottom of this page in the box 'Revise Full Amount'.

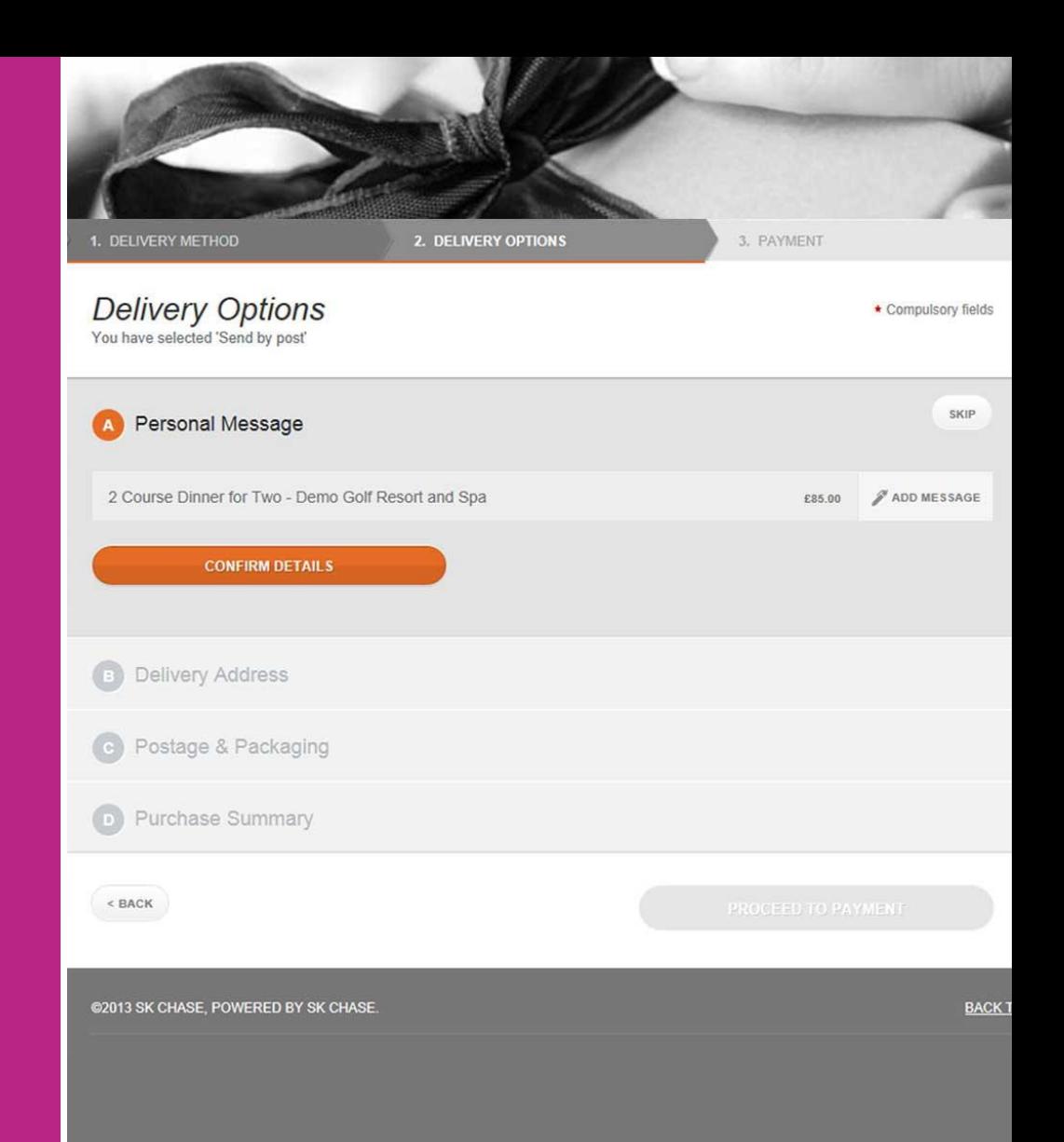

#### *3. Payment*

The main difference on the payment page is how you select online or offline payment.

For online payment, enter the card details as directed.

For offline, tick the appropriate box and if necessary, a comments box will appear for more information.

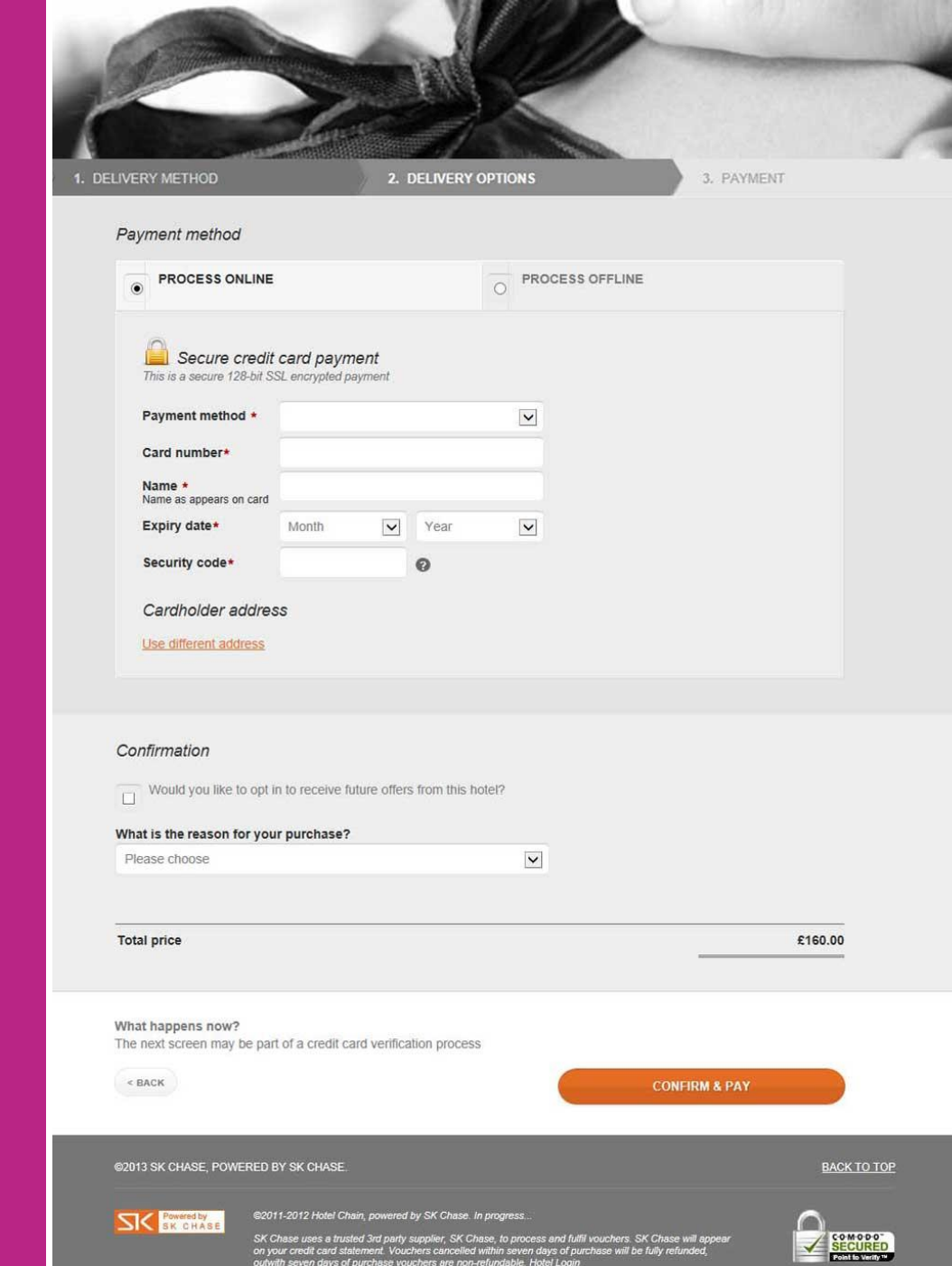

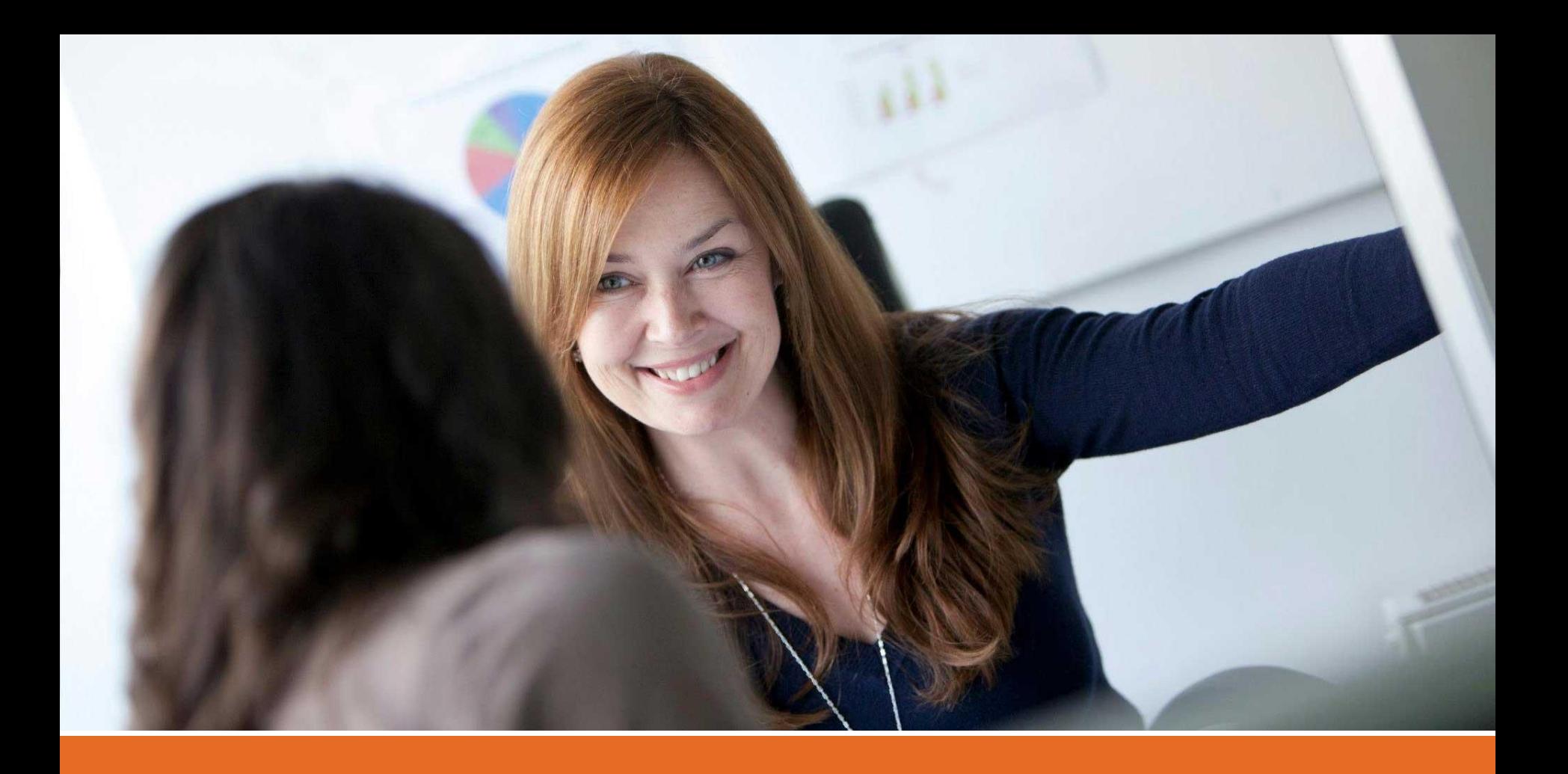

### *Just one more thing...*

We've highlighted what we see as the main changes to your gift voucher website. There are a few more new features that we haven't mentioned such as 'Key Gifts' and social media sharing . Once you have seen these features in action on your own gift voucher website and you feel you'd like a bit more detail around them, please get in touch and we'll be happy to help.

# *We'd love to hear from you!*

We hope we've made the transition from your old gift voucher site to your new one as easy as possible. If you have any questions or comments we'd love to hear from you; simply use our contact details below:

@ **enquiries@skchase.com 0844 371 0071**

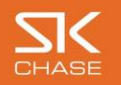